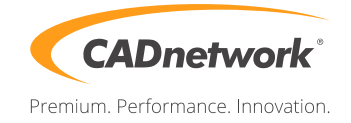

CADnetwork Render-Guide

V-Ray RT Distributed Rendering for 3ds Max

## V-Ray RT (RenderCube)

- 1. To use V-Ray RT on the RenderCube you have to install 3ds Max first. You do not need to start it.
- 2. Install V-Ray 3ds Max render slave on all RenderCubes. Then you have to start "change licensing settings" as administrator and type the IP address of your Licensing Server(e.g. The workstation) into the text box. You do not need to set the port manually.

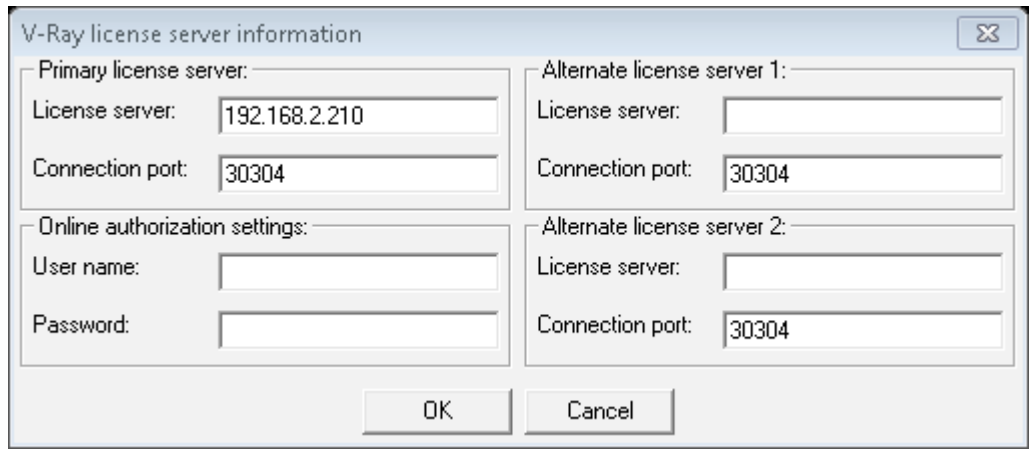

3. Run the V-Ray RT render server

3ds Max (Workstation)

Ī

1. Start 3ds Max and go to the "Render Setup" (F10). Click on the "Common" tab, scroll down to "Asign Renderer" rollout and choose V-Ray RT

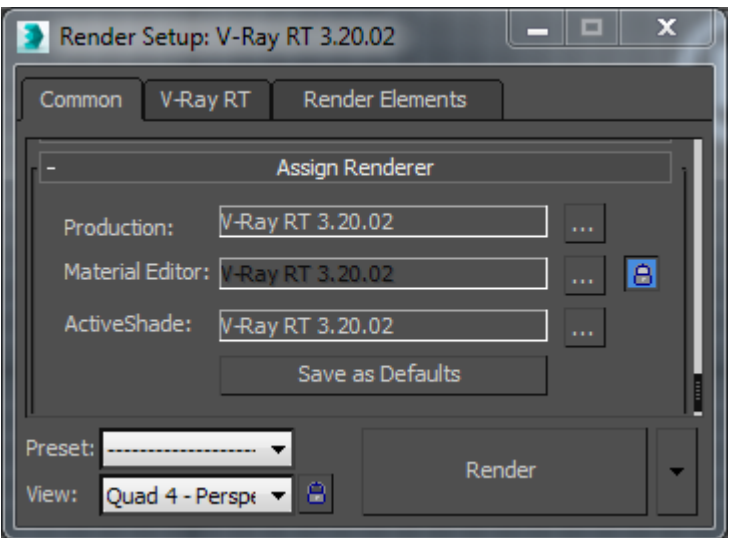

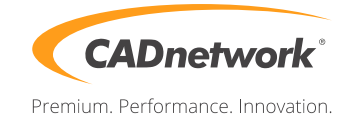

2. Go to the V-Ray RT tab, enable "Distributed rendering" and click on "Render Servers" next to it.

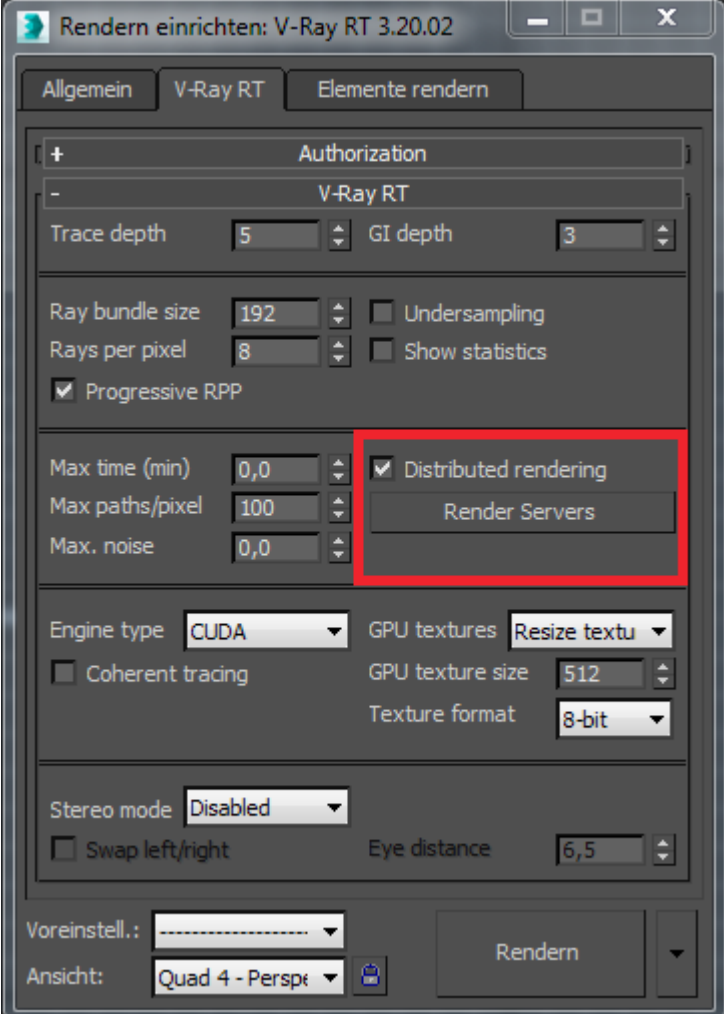

3. Now add a server and write the IP address of your RenderCube into the server text field. Repeat this with all your RenderCube's. If you do not like to use your local workstation for rendering tasks, disable it at the bottom check box.

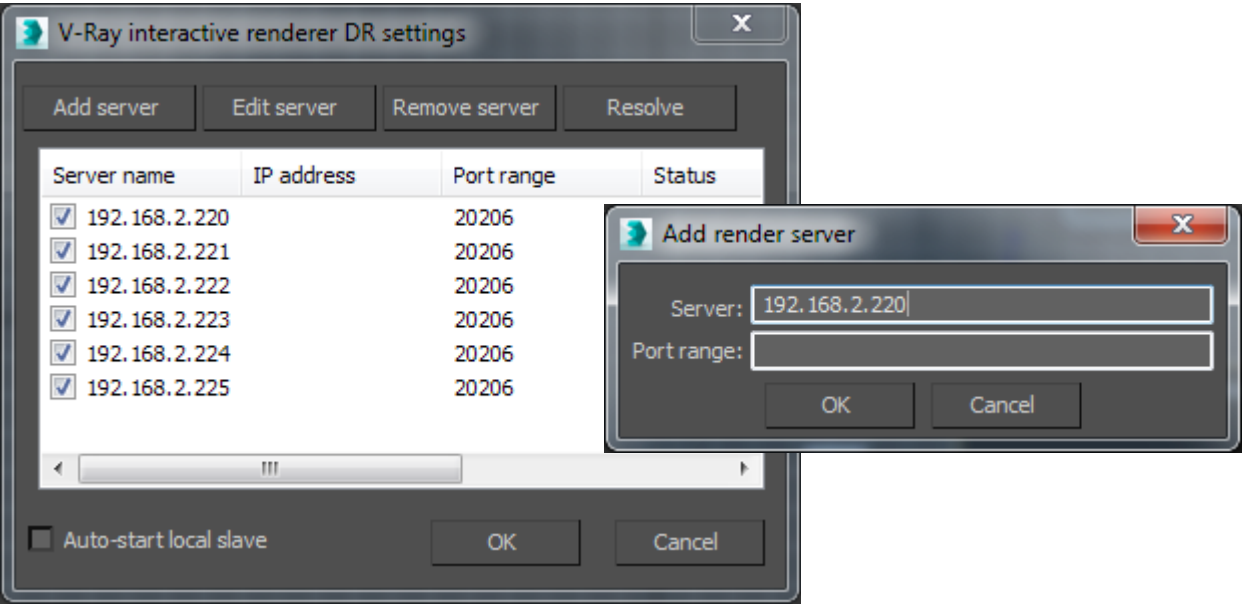